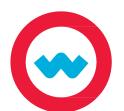

## **Student Navigation**

## **Quick Start Guide**

Log in, access assignments and instructional tools, and view due dates and grades.

Go to your school's Odysseyware URL. Enter the username and password provided by your teacher, then click Ready, Set, Learn.

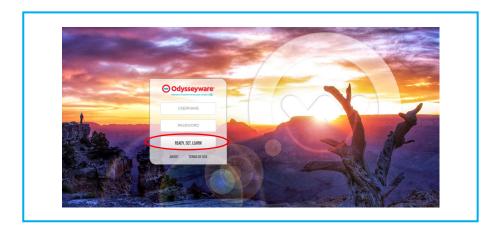

Upon first login, agree to the End User License Agreement. Check the box next to "I agree to these terms and conditions," then click the "Let's Get Started" button.

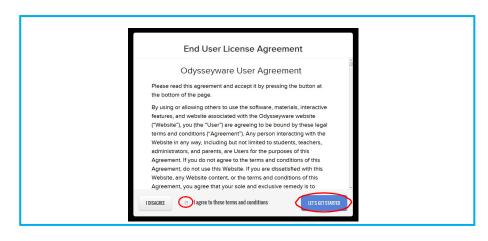

Watch the welcome video, which offers an overview of site navigation. Then click the Learn tab to access your assignments.

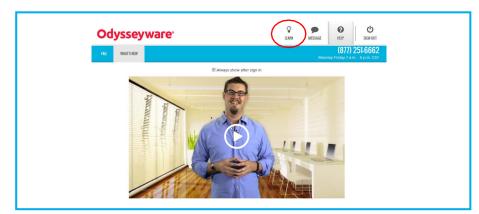

Find assignments and due dates in the Assignments tab. Click on an assignment title to begin working.

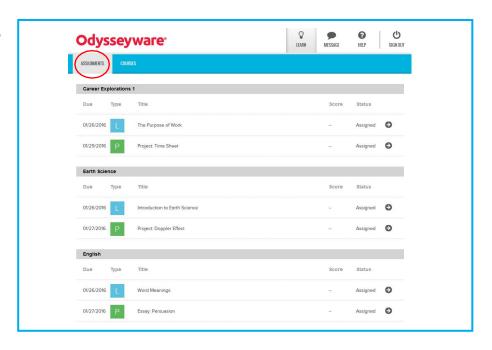

Your Odysseyware lessons include reading and media elements, such as videos. Each lesson is chunked into manageable sections. Click on each section to explore the text and media elements.

Click in the left-hand margin to add a colorcoded, interactive sticky note to summarize your reading and reflect on your learning.

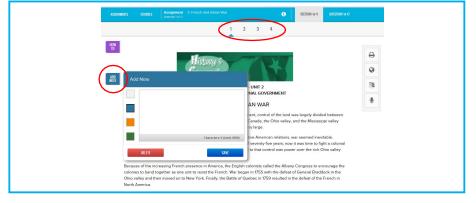

Use the toolbar in the right-hand margin, as needed. Click to print the assignment or notes. Highlight unfamiliar words and then click for reference and background information. Highlight up to 1000 characters in need of translation, then click to choose the language, or highlight text and then click and choose a speaker to hear the content

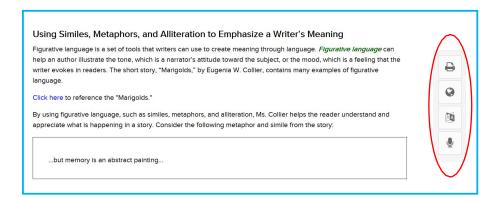

After reading a lesson, you can choose to work on questions for a section or to read the next section.

read aloud by one of 6 different readers.

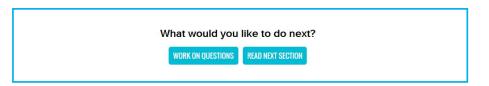

0

TURN IT IN

Each lesson includes a variety of question types. Choose the best answer for each question and click Next Question or Read Next Section.

Click the Ask for Help button to submit a question or help request to your teacher. You can ask for help on any question at any time.

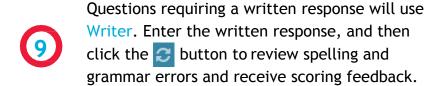

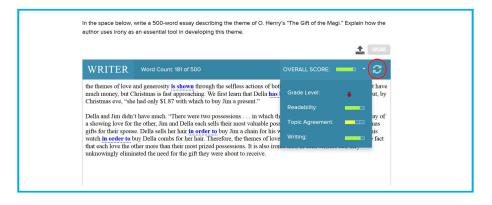

When you have read the entire assignment and answered all questions, click the Turn it In button to submit your work for grading.

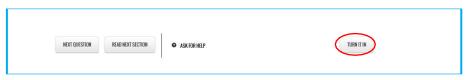

Click the Courses tab to review current grades and progress in each course.

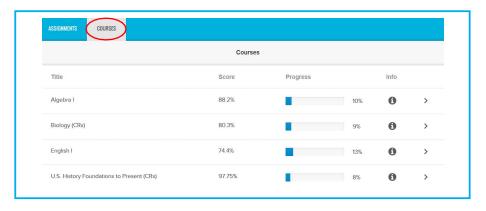

Click the course title to view graded work and the due dates for each assignment. Click assignments with a status of "Graded" to view the graded assignment.

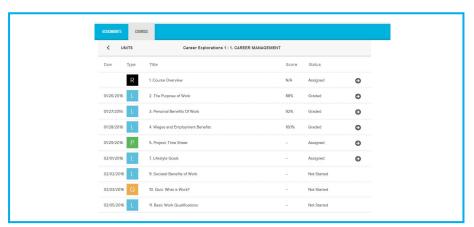